## **遠距教學**&**線上學習 想使用**classroom&meet**、學習吧、 均一、**pagamo**,親師生平台卻擁塞,** 其實不介接也可以,您可以這樣做!!!

## **開啟「無痕視窗」更順暢 ※請使用chrome瀏覽器**

### **開啟 Google Chrome 無痕模式**

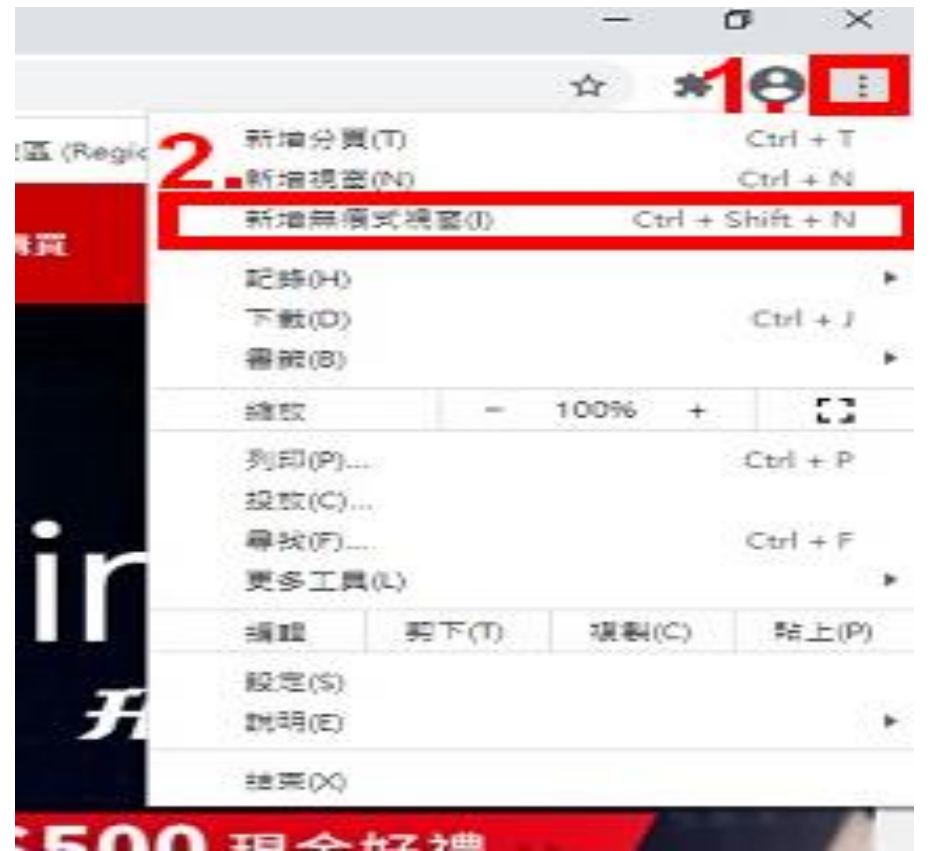

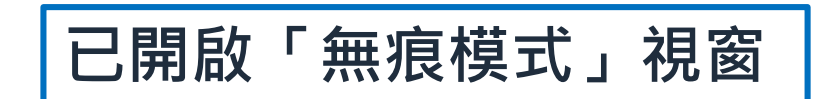

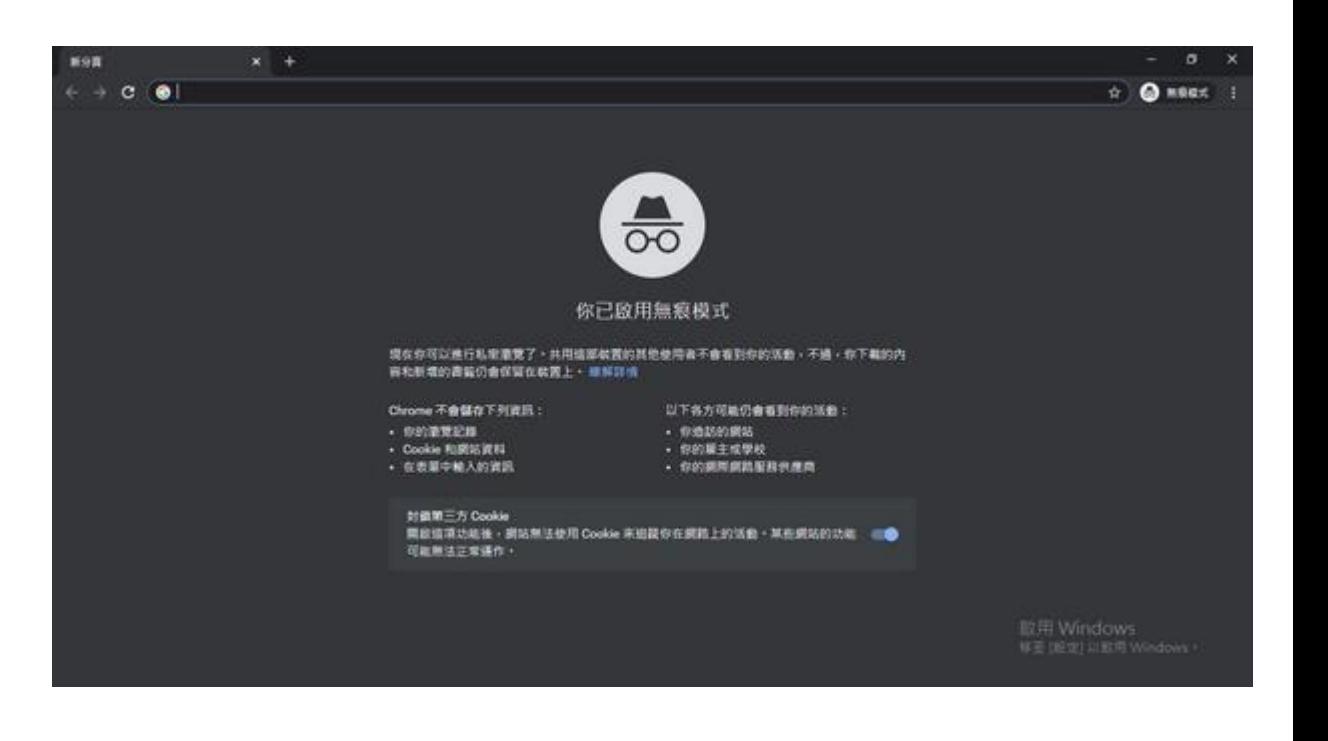

# Google classroom & meet

「校務行政帳號密碼」

3.輸入

**※請使用chrome瀏覽器**

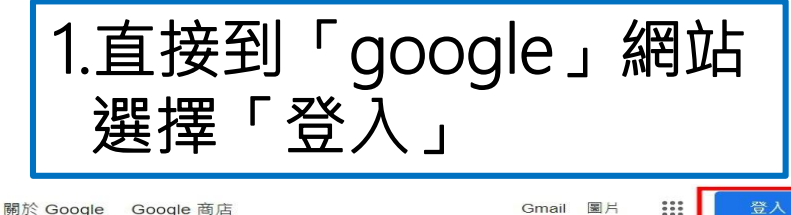

關於 Google Google 商店

Gmail 圖片  $\overline{...}$ 

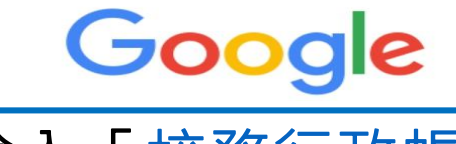

2.輸入「校務行政帳號 [@apps.ntpc.edu.tw](mailto:校務行政帳號@apps.ntpc.edu.tw)」

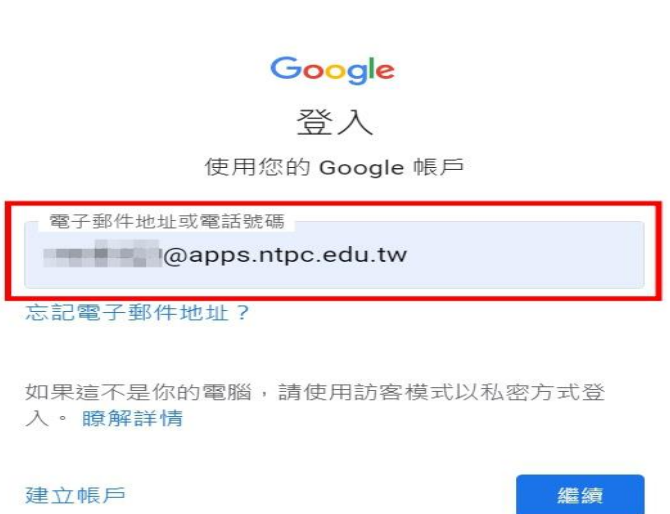

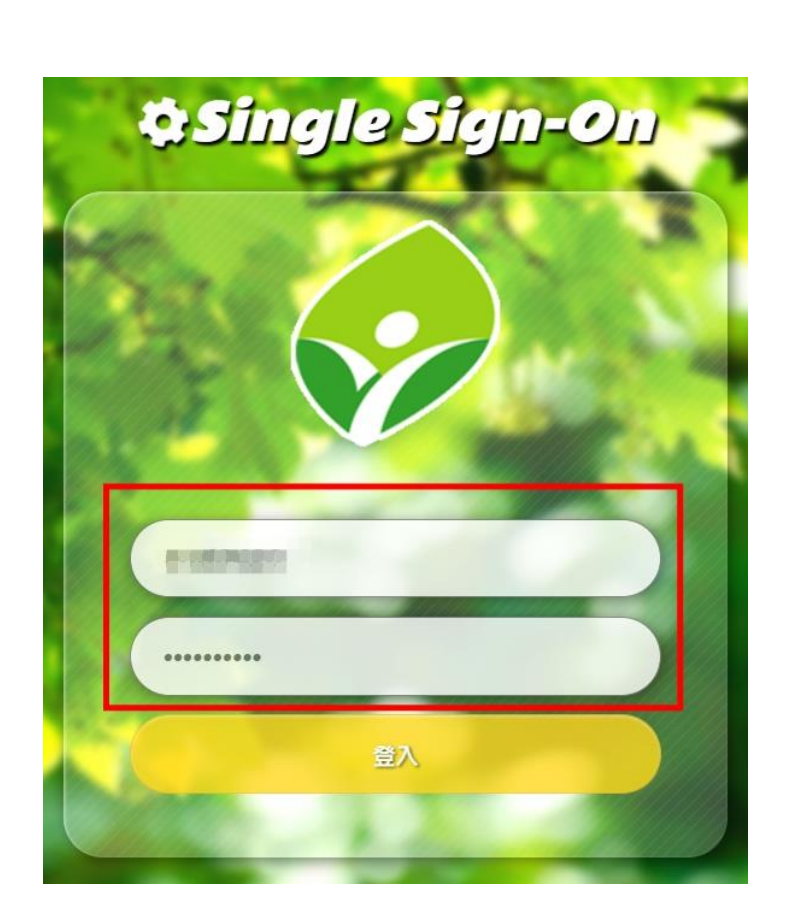

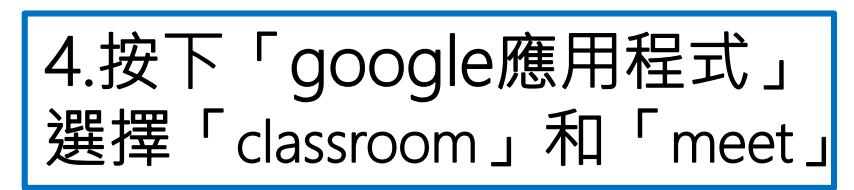

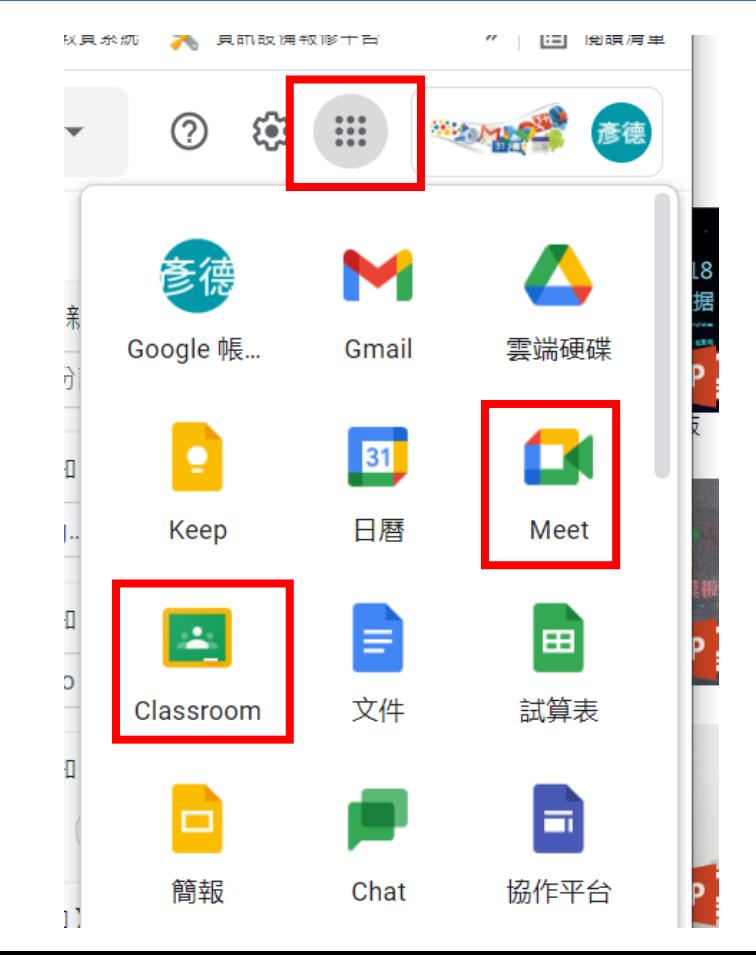

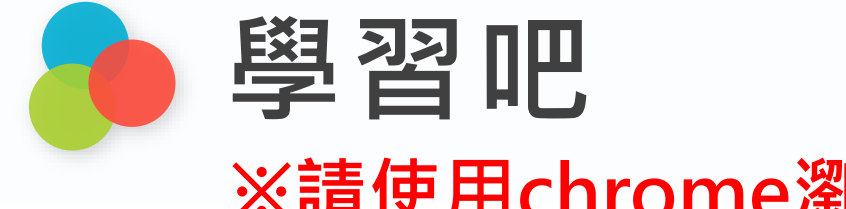

### **※請使用chrome瀏覽器**

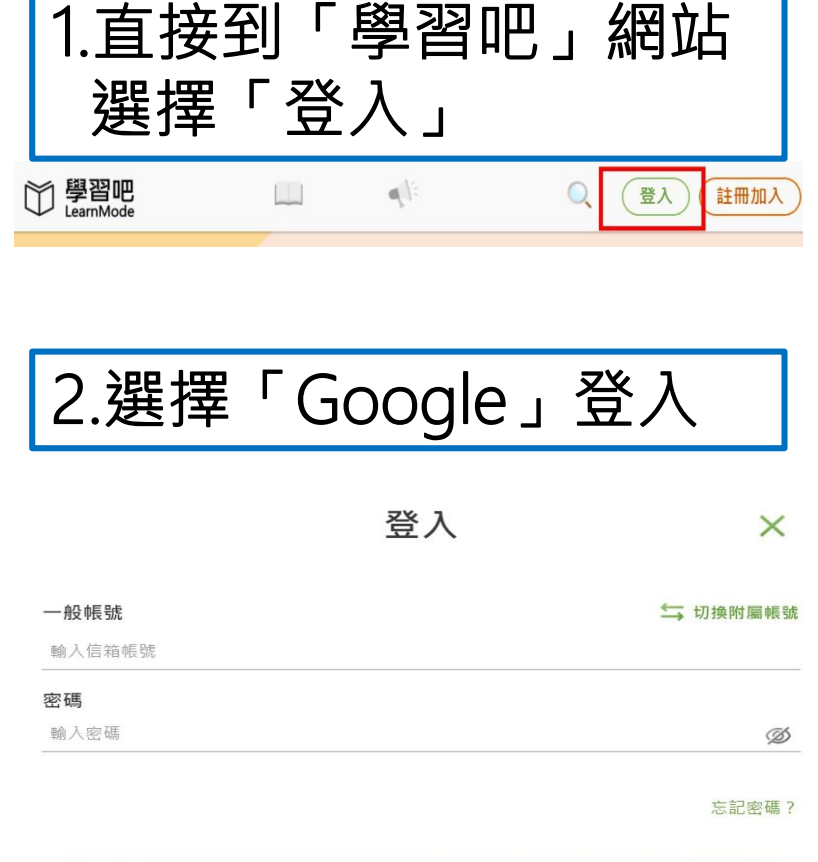

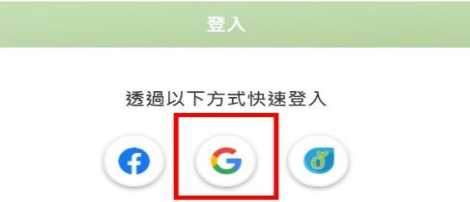

3.輸入「校務行政帳號 [@apps.ntpc.edu.tw](mailto:校務行政帳號@apps.ntpc.edu.tw)」

G 使用 Google 帳戶登入

登入

繼續使用「learnmode.net」

電子郵件地址或電話號碼

apps.ntpc.edu.tw

#### 忘記電子郵件地址?

如要繼續進行, Google 會將您的姓名、電子郵件地址、 語言偏好設定和個人資料相片提供給 「learnmode.net」。使用這個應用程式前,請先詳閱 「learnmode.net」的《隱私權政策》及《服務條款  $\searrow$ 

建立帳戶

繼續

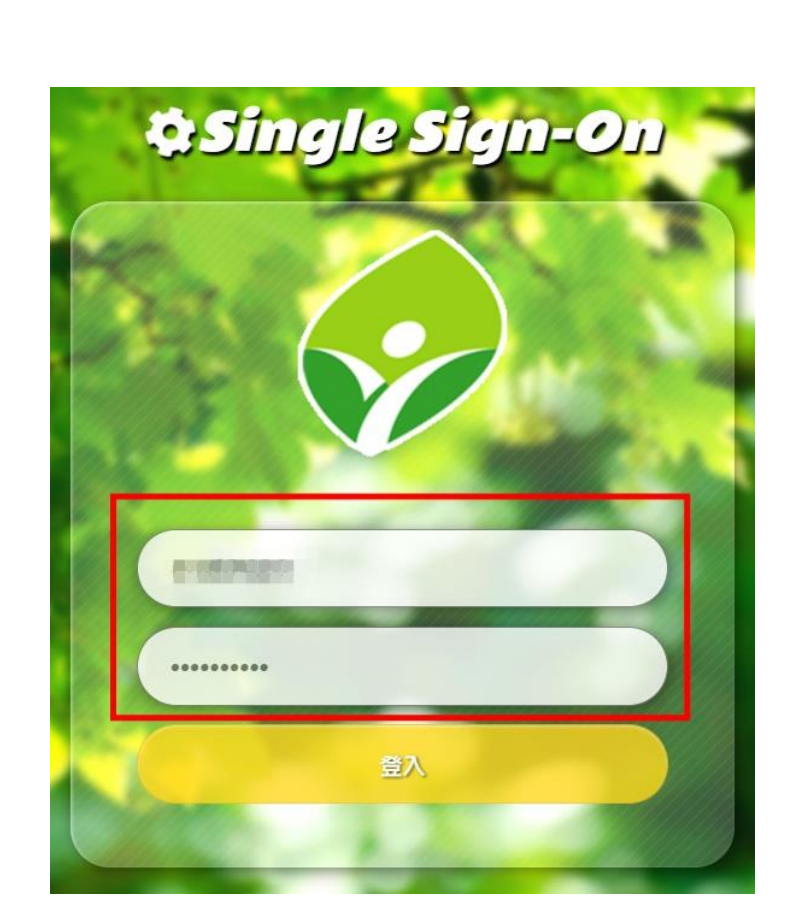

4.輸入「校務行政帳號密碼」

**※請使用chrome瀏覽器**

 $\alpha$ 

登入|註冊

**均一教育平台**

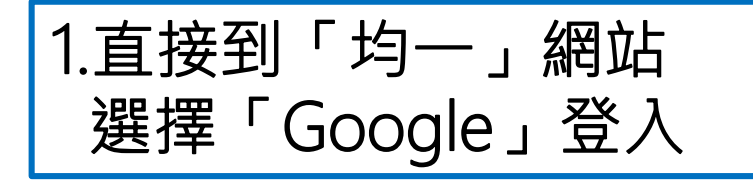

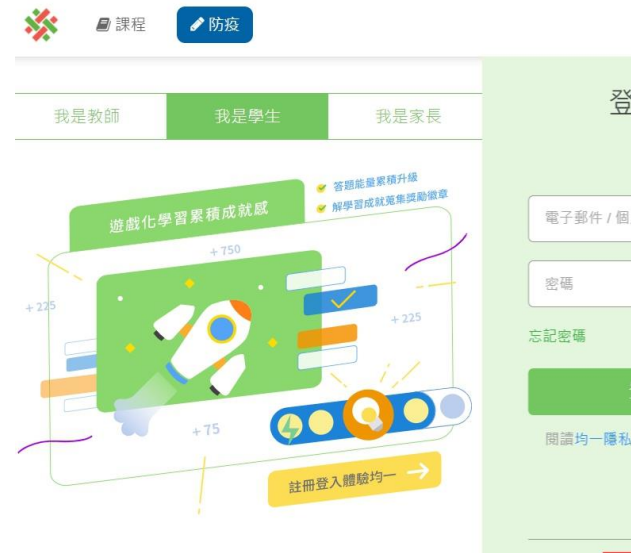

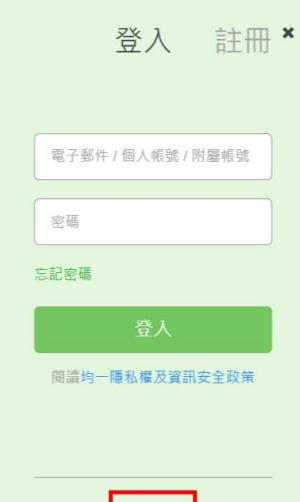

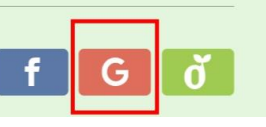

2.輸入「校務行政帳號 [@apps.ntpc.edu.tw](mailto:校務行政帳號@apps.ntpc.edu.tw)」

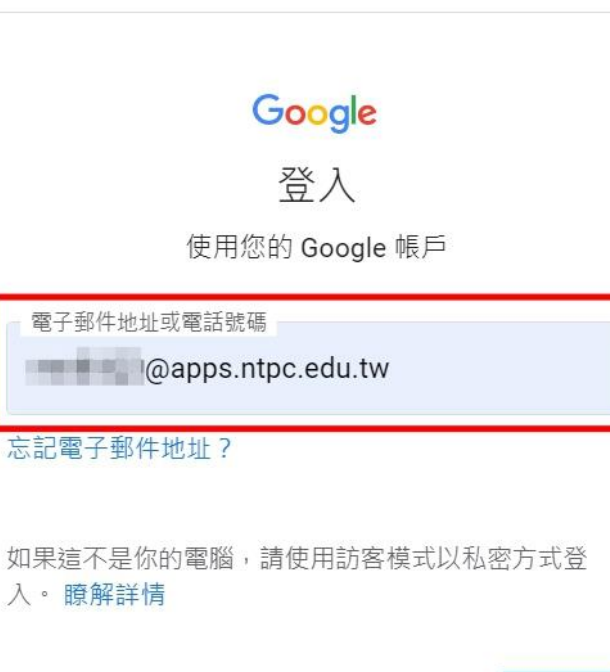

#### 建立帳戶

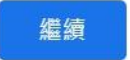

3.輸入「校務行政帳號密碼」 *<u>a Single Sign-On</u>* 

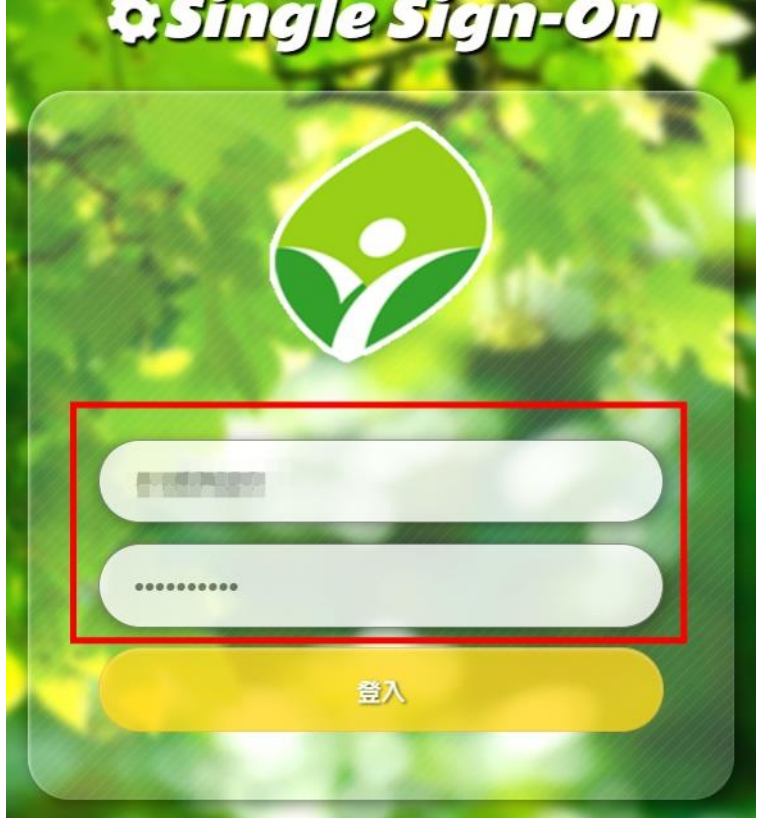

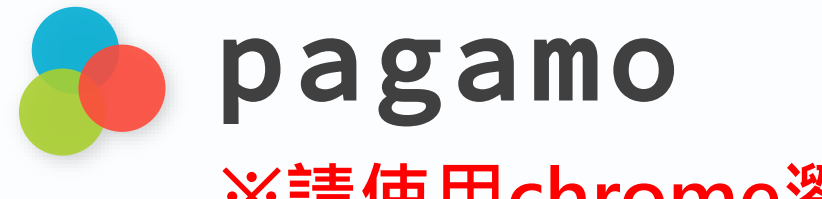

**※請使用chrome瀏覽器**

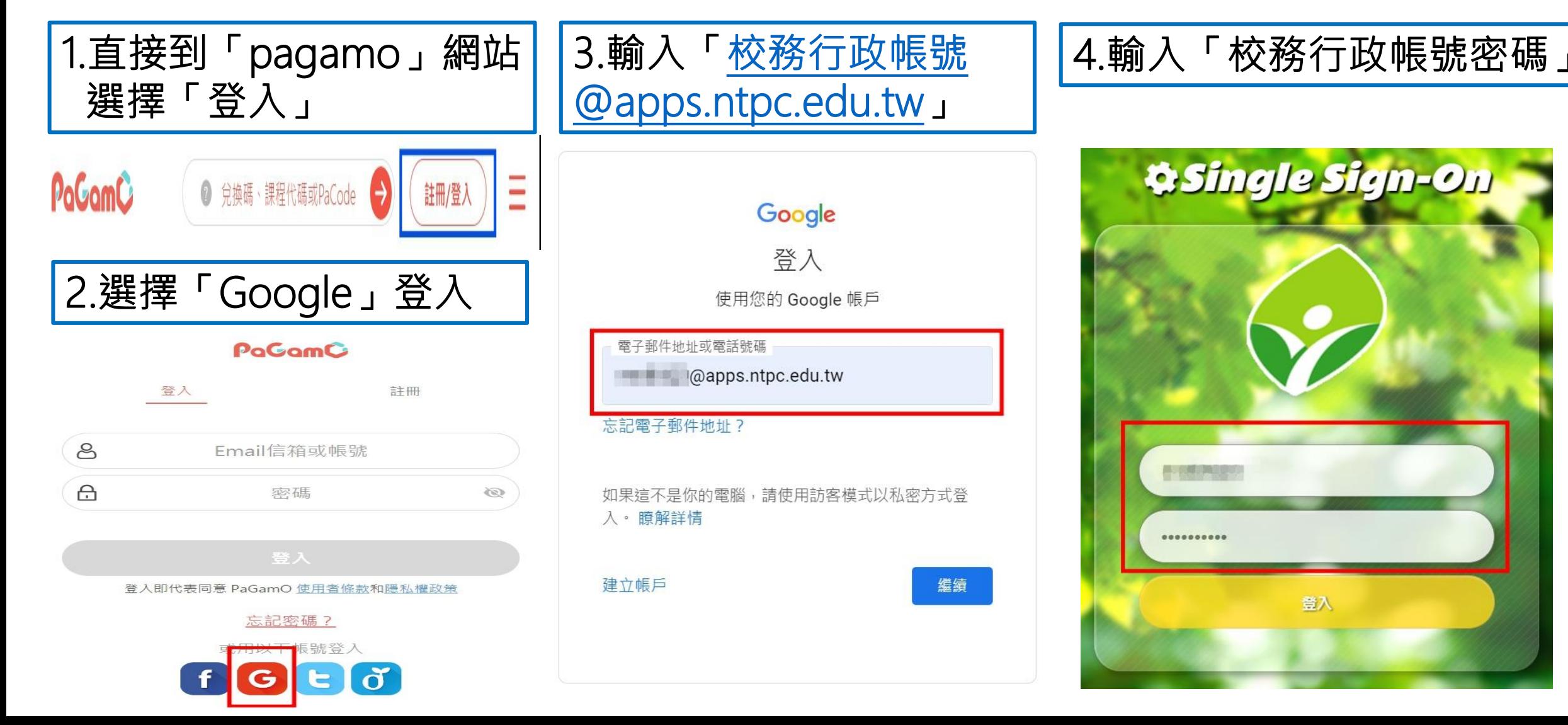

# **謝謝您的辛勞**